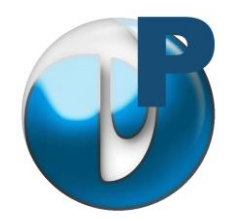

## **ELITE Pharma**

# *Présentation* INTERNET EHPAD Pharmacie EliteMedicaServer Medic'Elite Elite Pharma

Médecins et Infirmières

« Elite Pharma » est un logiciel qui fait partie de la suite « Elite » destinée aux EHPAD. Associé à EliteMedicalServer, « Elite Pharma » permettra au pharmacien de recevoir en temps presque réel les prescriptions des médecins afin de pouvoir fabriquer les piluliers.

La Pharmacien disposera alors de la liste des résidents avec leurs noms, prénoms, N°sécu, chambre, service et pour chacun de la liste détaillée des prescriptions.

Pré-Requis : Windows XP, Vista, Seven, 8, 2003 server, 2008 server, 2012 server, une connexion internet, un accès client FTP (ouvrir les antivirus et Parefeux)

## *Paramétrage*

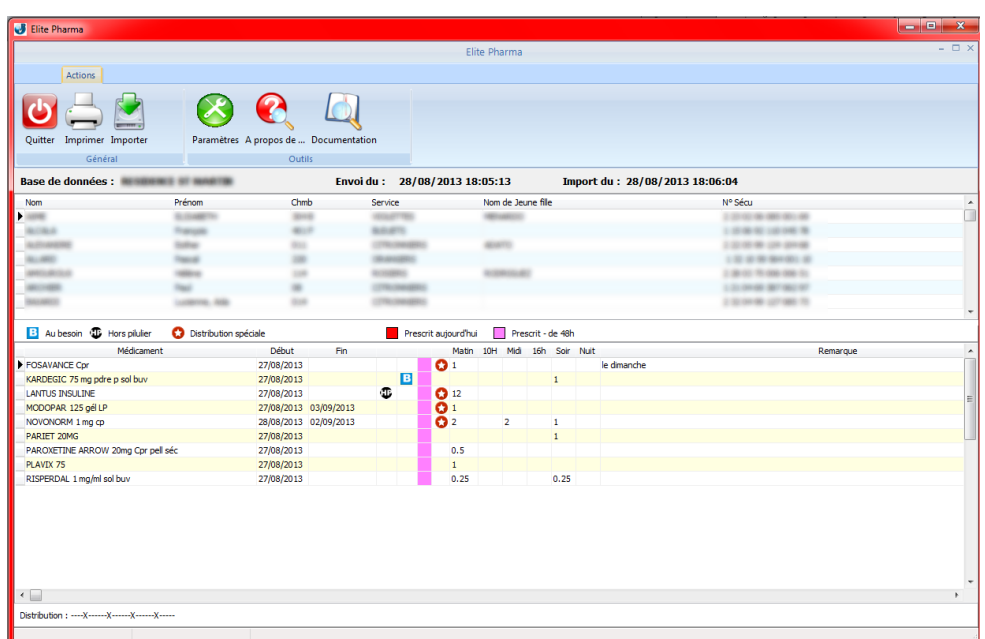

Afin de fonctionner correctement, le programme a besoin de se connecter au serveur FTP de DGC.

La connexion est sécurisée par un identifiant et un mot de passe. Le paramétrage s'effectue dans le menu « Paramètres ».

Indiquez :

- Le nom du fichier à transférer qui a été donné par EliteMedicalServer
- Le nom du serveur FTP
- Le dossier de stockage dédié à la pharmacie
- L'identifiant de connexion
- Le mot de passe (respecter majuscules/minuscules)
- Si votre connexion internet nécessite un proxy, indiquez les paramètres, sinon, laissez les zones à vide.
- Indiquez l'imprimante sur laquelle vous désirez imprimer.

*Note : Il est possible de récupérer les données de plusieurs établissements. Pour cela, installer « Elite Pharma » dans des répertoires différents et paramétrez chaque logiciel séparément. Faites ensuite des raccourcis sur le bureau en nommant chaque raccourcis du nom de l'EHPAD.*

## *Utilisation*

#### **Importer les données**

En cliquant sur le bouton « Importer », le programme va se connecter au serveur et récupérer les dernières données envoyées par EliteMedicalServer.

La récupération passe par les phases de :

- Connexion au serveur ftp
- Chargement du fichier
- Intégration du fichier dans la base de données.

Vous pouvez suivre l'avancement du travail dans la barre de statut en bas de l'écran. Si une étape se déroule mal, un message d'avertissement sera affiché.

### **Consulter**

Le nom de l'EHPAD sera affiché au-dessus de la liste des résidents.

La date de création est la date et l'heure à laquelle l'EHPAD a envoyé ses données sur le serveur.

La date d'importation est la date et l'heure à laquelle la pharmacie a importé les données dans son ordinateur.

La liste des résidents apparait en haut de l'écran. Pour chacun, on a le nom, prénom, chambre, nom de jeune fille, et numéro de sécurité sociale.

En cliquant sur le résident désiré, son traitement s'affiche en dessous.

Nous avons alors :

- Le nom du médicament
- La date de début
- La date de fin de traitement. Si cette date n'est pas renseignée, c'est un traitement de fond
- Le logo HP noir  $\mathbf \Psi$  signifie que ce médicament est hors pilulier
- Le logo « B » bleu **B** signifie que ce médicament doit être donné au besoin
- La case suivante peut prendre la couleur ROUGE si la date de début est aujourd'hui ou demain. Elle prend la couleur ROSE si la date de début est hier ou avant-hier
- Une étoile blanche sur un fond rouge indique que le traitement n'est pas continu. Vous avez le détail en bas de l'écran avec une série de traits et de croix. Si dans les 31

jours, le médicament doit être administré tous les jours, le logo n'apparait pas. Si en revanche, la distribution est particulière (1 jour/2, les jours pairs, les week-end, 1 fois par semaine….), les croix et traits vous indiquent les jours de distribution.

- Les 6 prises par jours
- Les remarques de distribution

### **Imprimer**

Il est possible d'imprimer :

- les prescriptions d'un seul patient
- La liste de tous les patients avec leurs prescriptions.